## **CMW firmware** 升级步骤说明

本说明主要包含三部分的内容:

一:从 1.0.5.3 或者更早的版本升级到 2.0 以上版本

二:从 1.0.5.3 以上版本升级到 2.0 以上版本

三:从 2.0 以上版本升级到更高版本

## 一:早期版本升级到 **2.0** 以上版本

如果该机器曾经装过 1.0.5.3 或者更早期的 BASE 版本, 那么在升级到 2.0 以上版本中,首先要安装 1.0.6.1 的 BASE 版本, 然后再删除它, 这样才能够继 续安装新的 2.0 版本(安装 2.0 版本过程见第二部分内容),否则就会出现软件 错误。这个 1.0.6.1 版本可以向罗德与施瓦茨的技术支持工程师获取。

## 二:从 **1.0.15** 升级到 **2.0** 版本示例

1:安装前的准备工作

首先,获取最新的 2.0 软件版本,并解压所有需要安装的软件包。最新版 的软件可以从网上直接下载,也可以联系 R&S 的技术支持工程师。

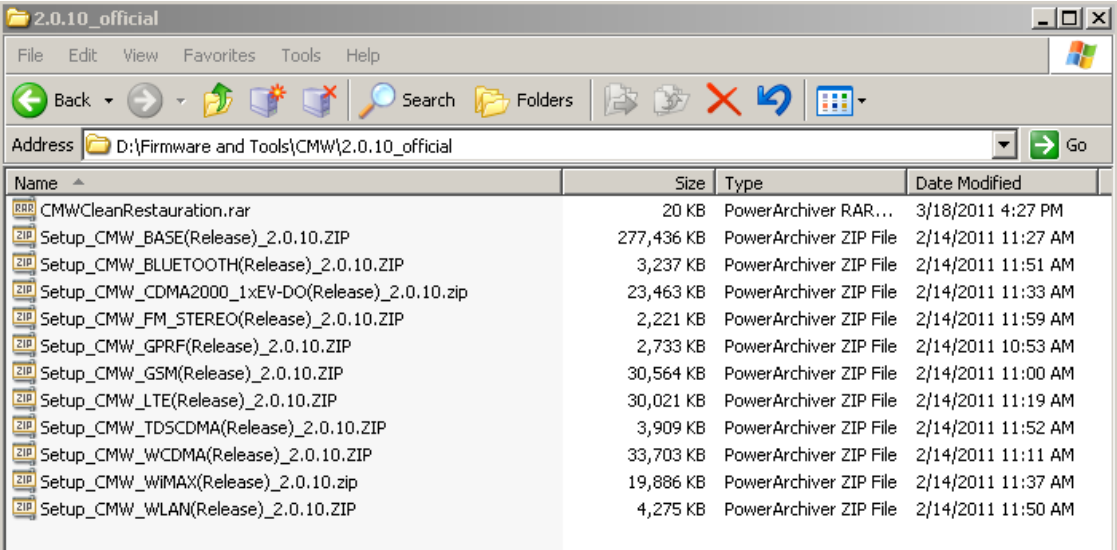

其次,删除仪器中原有的 V1.0 版本软件,进入仪器的 Windows 界面后 (按仪器面板左面"SYS"键),点击 START, 选择 start\_uninstall\_cmw.exe。

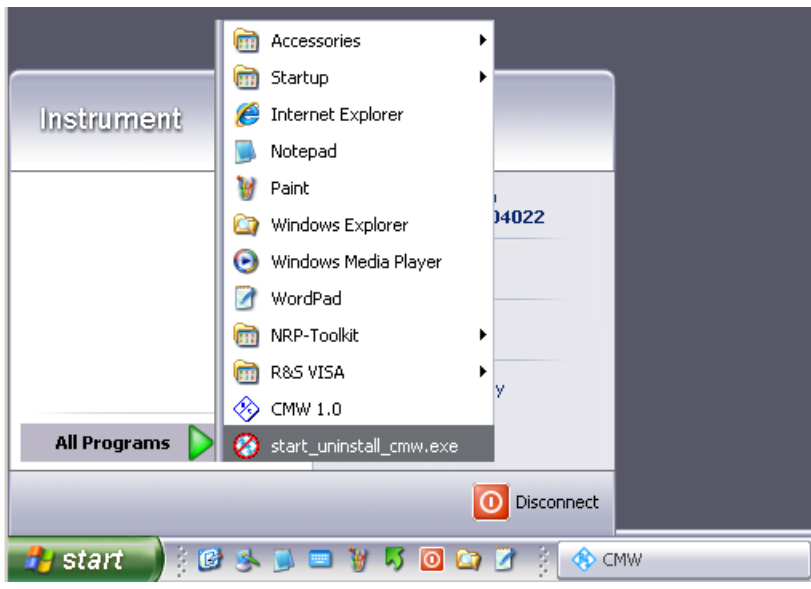

运行该删除程序,会弹出界面来终止某些进程,选择 Press to kill。

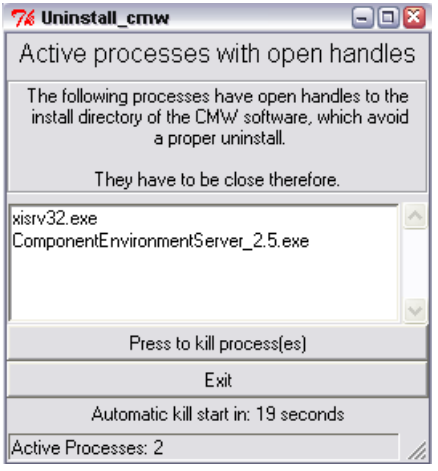

接 下 来 就 是 选 择 删 除 的 软 件 , 一 般 选 择 " select all " 然 后 点 击 "Uninstall"。

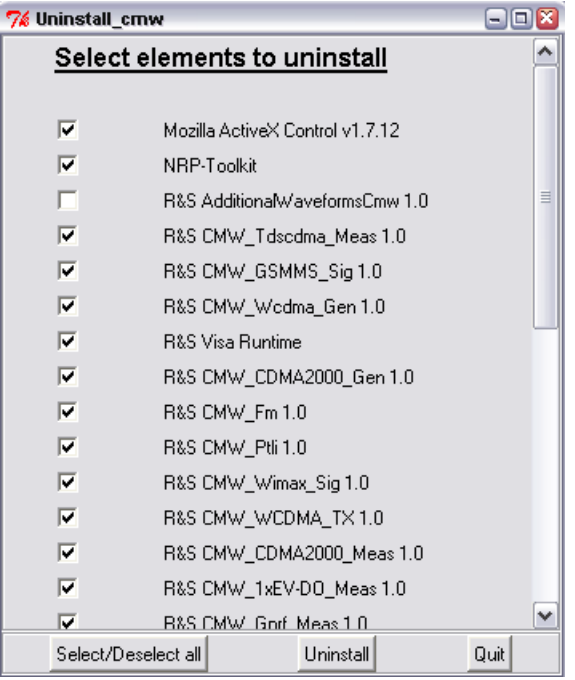

出现"Uninstall"的界面,等待片刻。

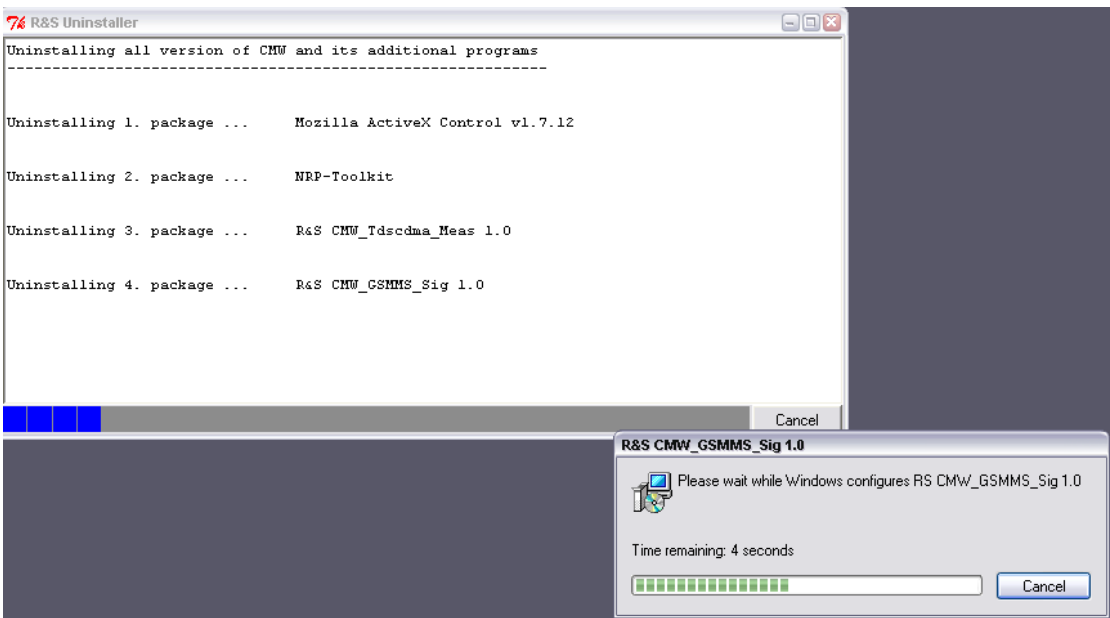

出现删除完毕的界面,点击"Quit"。

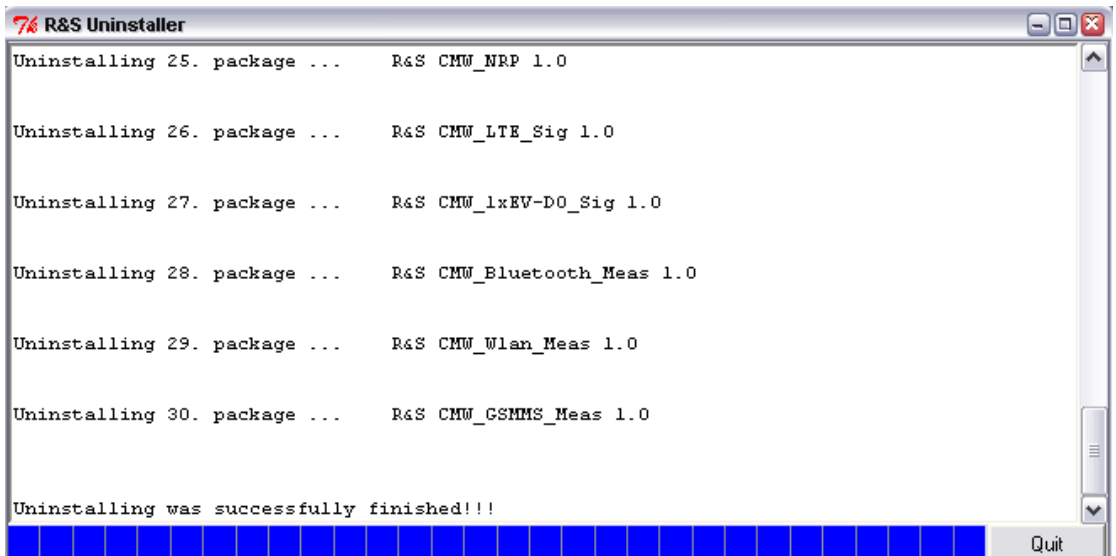

为了防止遗留某些无用的内容,运行"CMWCleanRestauration.exe",清 理一下残留。

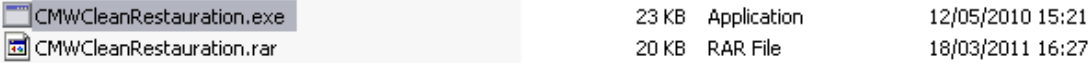

清理完毕的界面如下:

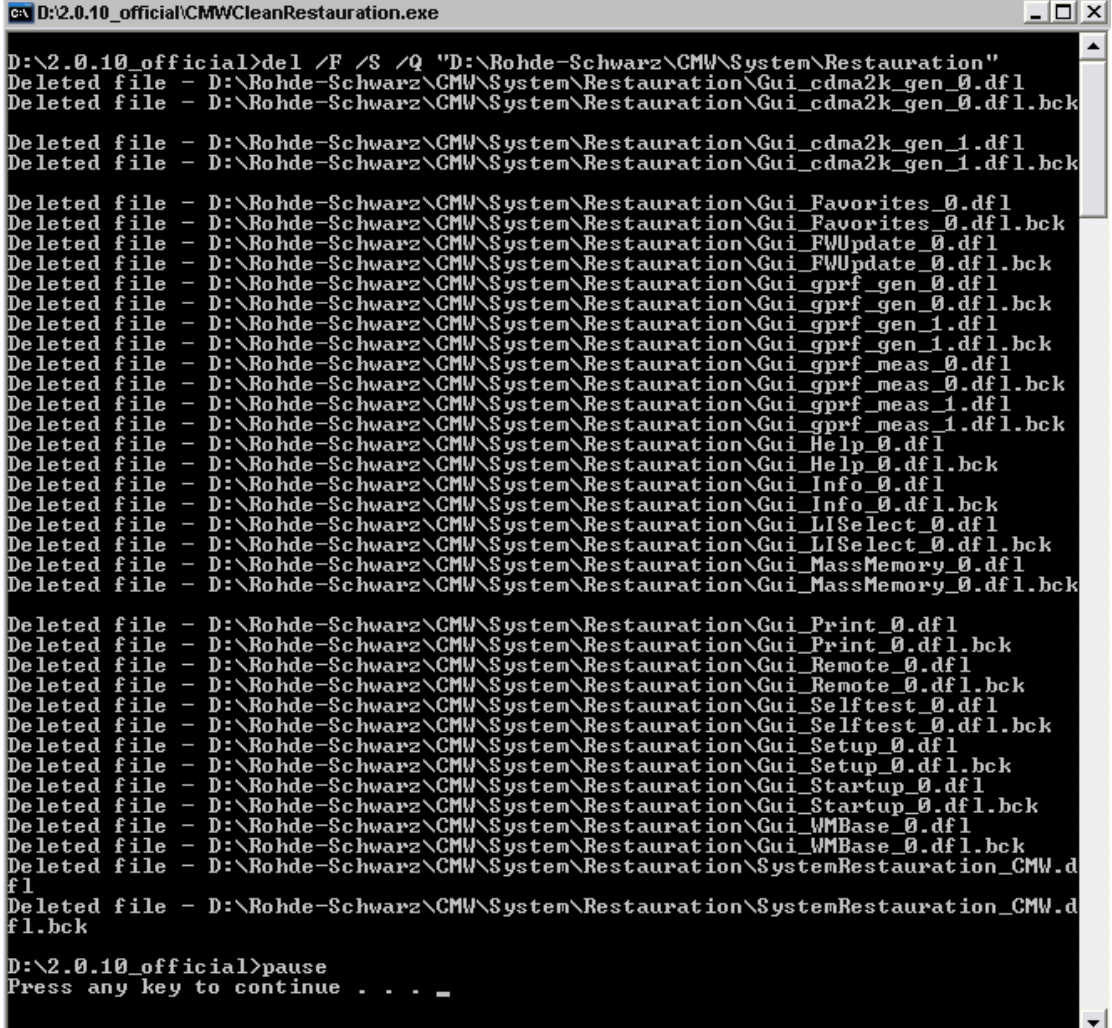

2:进行软件安装

对于 2.0.10 版本的软件,安装的过程是通过"R&S Software Distributor" 这个软件来实现的,在安装之前,CMW 的程序需要被终止。

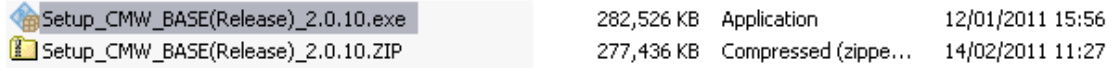

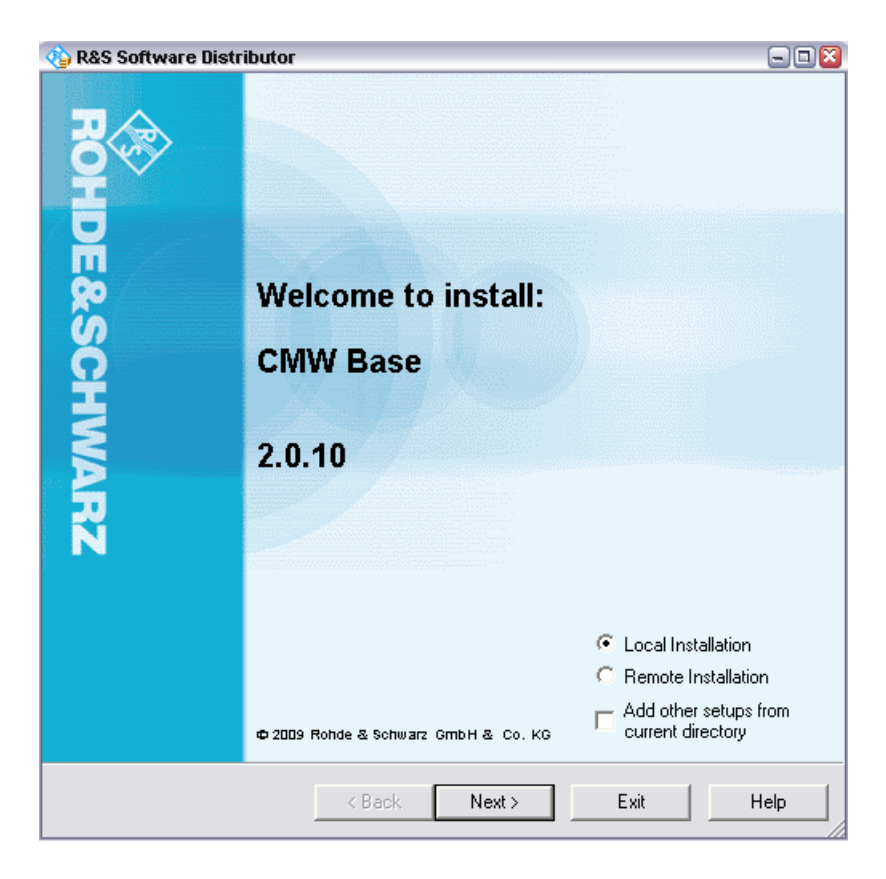

软件安装有两种方式,一种是"Local Installation",另外一种是"Remote Installation"。 "Local Installation"是安装软件放在仪器里面的一种方式,而 "Remote Installation"是安装软件放在另外的电脑主机上。通过这种方式,几 台仪器可以通过网线同时进行软件安装升级。

首先,以"Local Installation"来举例,一般首先安装"CMW Base"软 件, 点击 "Local Installation"和 "Next"。

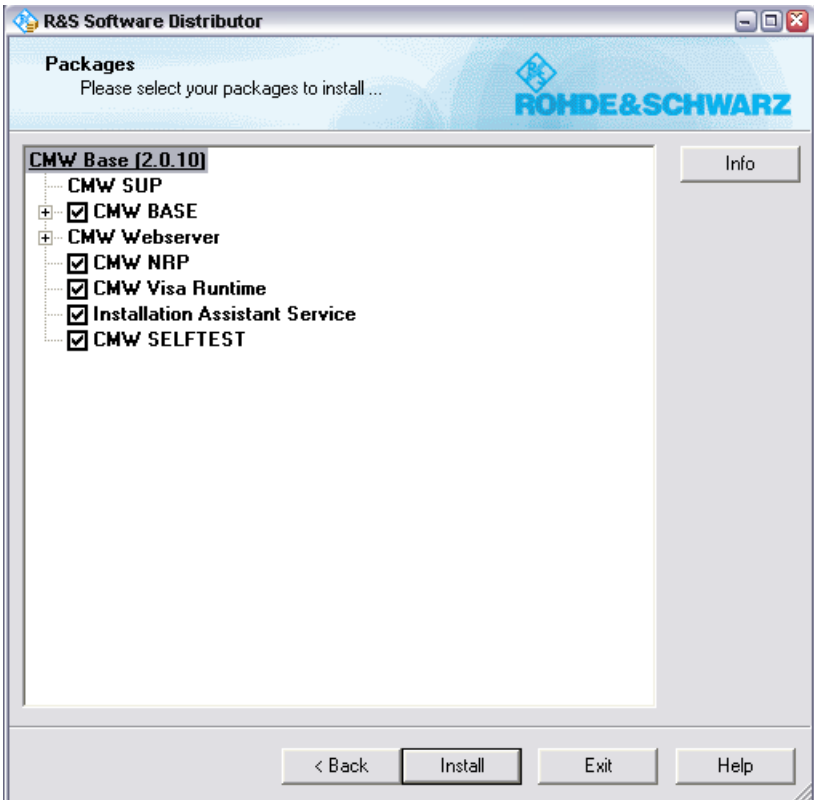

选择需要安装的组件,如果此时 CMW 程序没有关闭,安装软件会要求自 动关闭它。

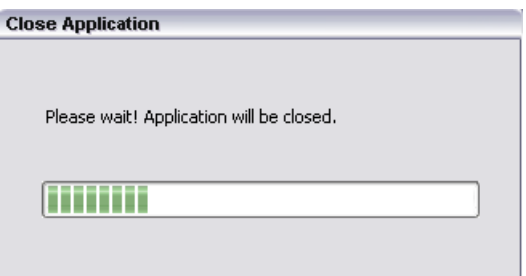

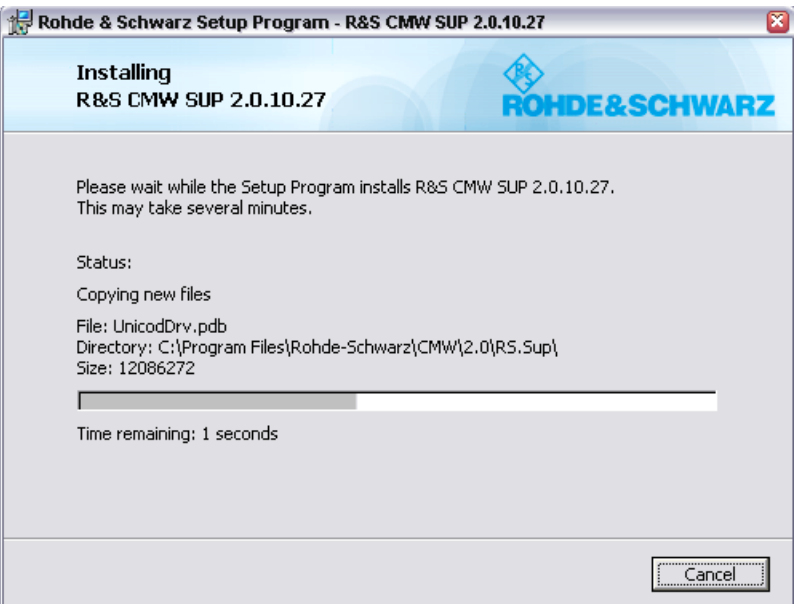

安装完所有的软件,需要重新启动仪器。

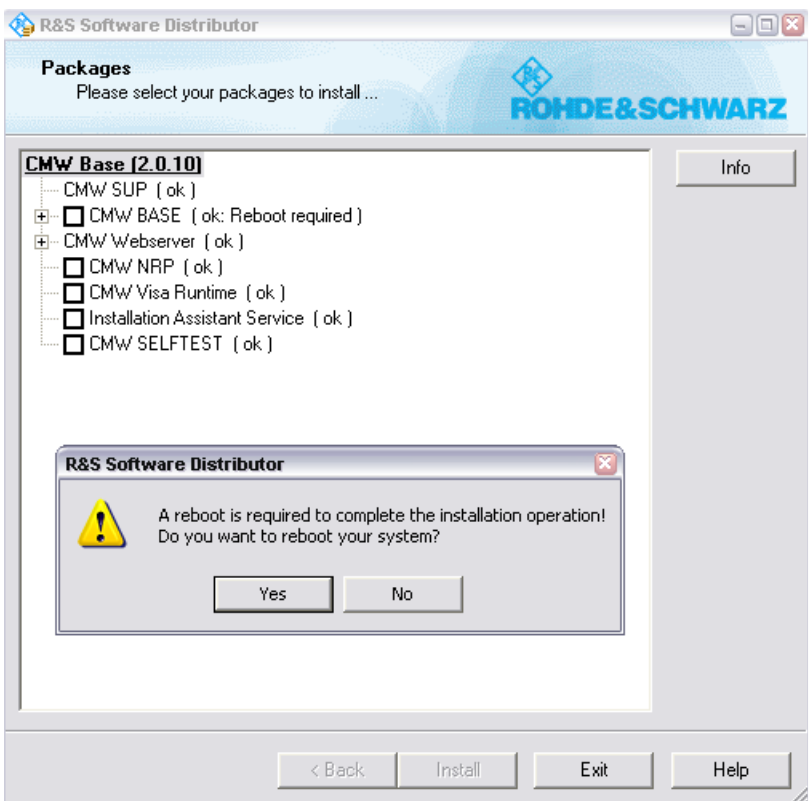

实际上, 在安装"CMW Base"的过程中, 需要重新启动仪器几次, 只是 第一次需要手动点击,后面几次都是仪器自动重启。经过一段时间等待后, "CMW Base"就安装完成了,出现如下的界面。

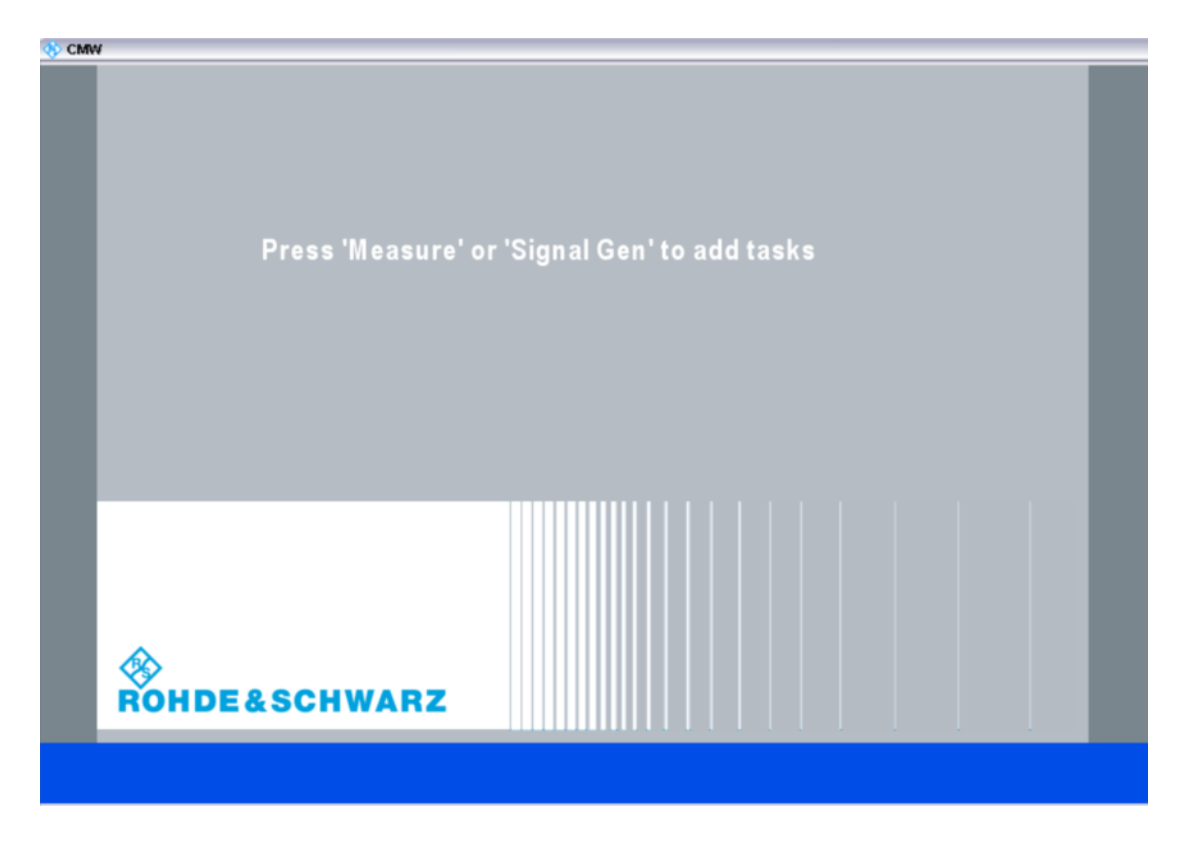

此时,进入到 Windows 界面,就会发现几个新的快捷方式。

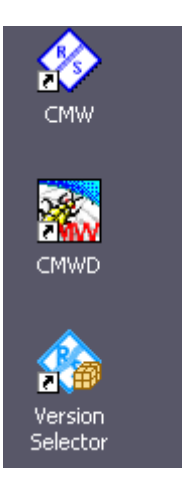

安装完 BASE 软件后, 就可以安装各种通讯制式的信令和测量应用软件。 如果有多个应用软件需要进行安装,这些软件可以在同一次完成安装,只 需要将所有需要安装的软件解压缩后放到同一个目录下。

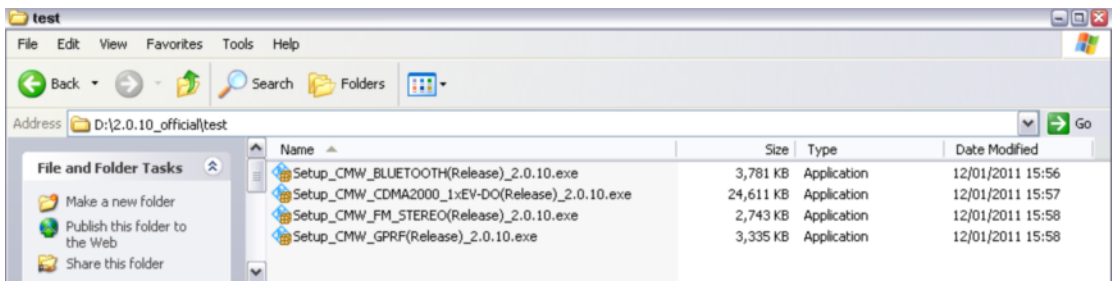

在安装界面下,点击"add other setups from current directory"就可以在一 次安装中,同时安装多个应用软件。

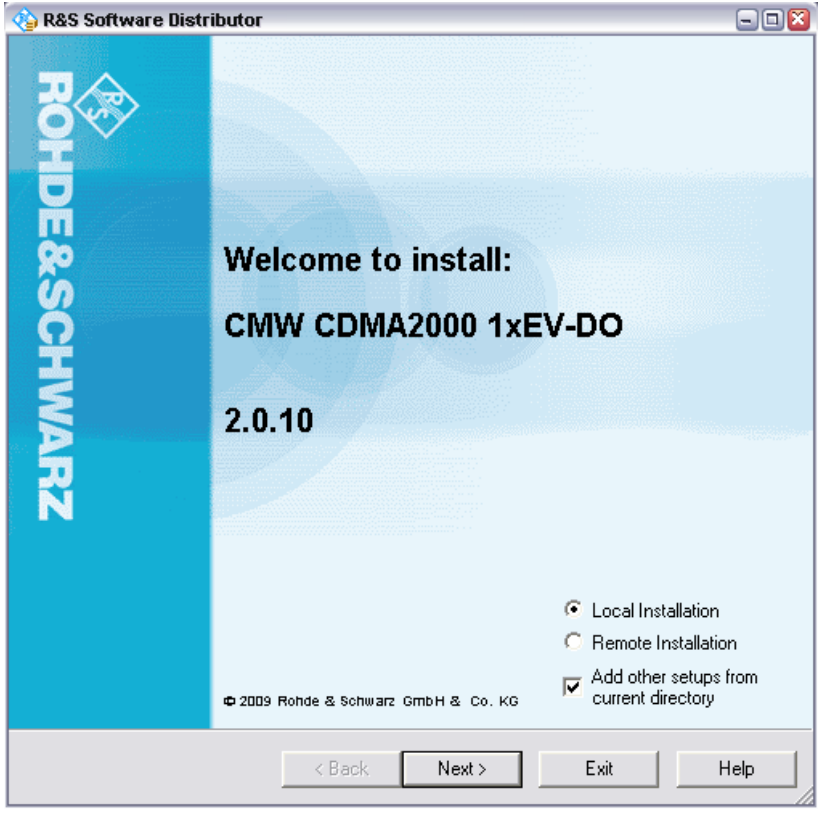

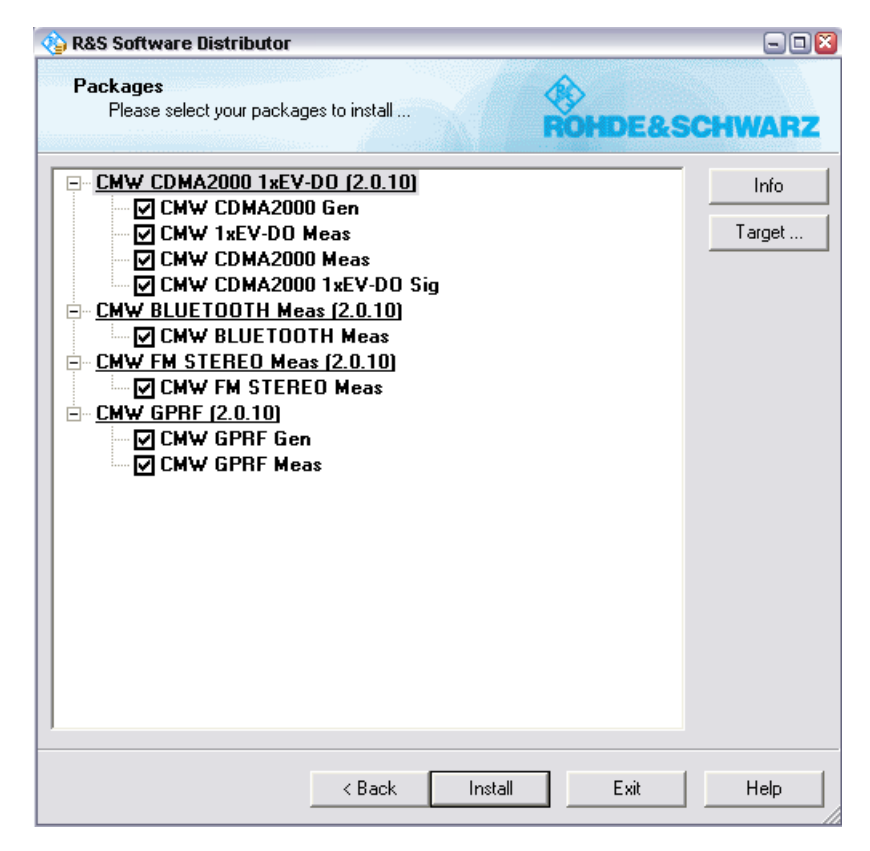

同样也选择需要安装的选件。

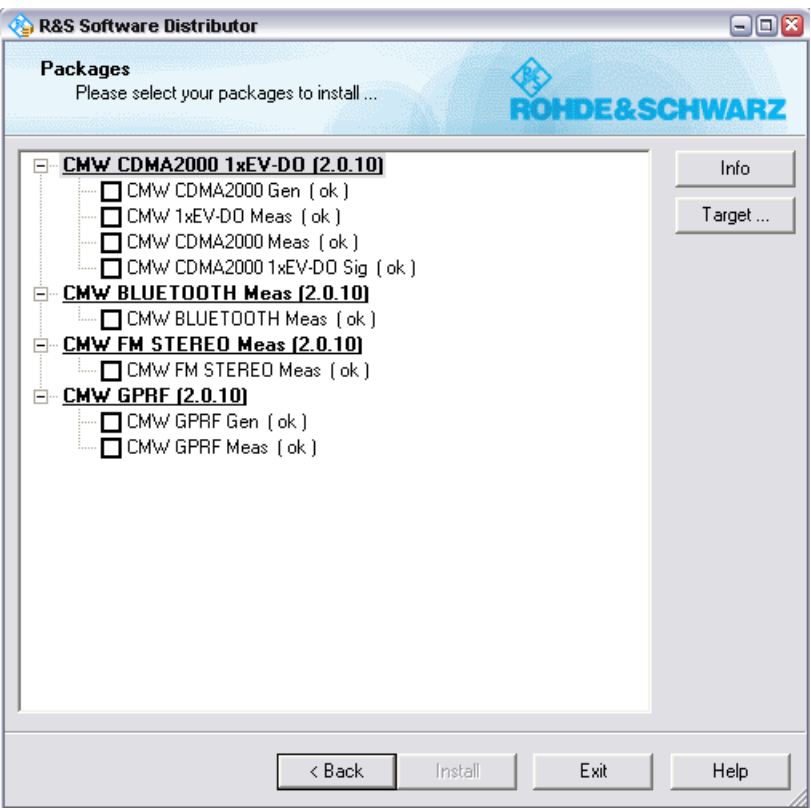

安装完毕后,会自动运行 CMW, 此时 CMW 会自动刷新固件, 如果版本 变动比较大的话,刷新的时间可能会比较长。

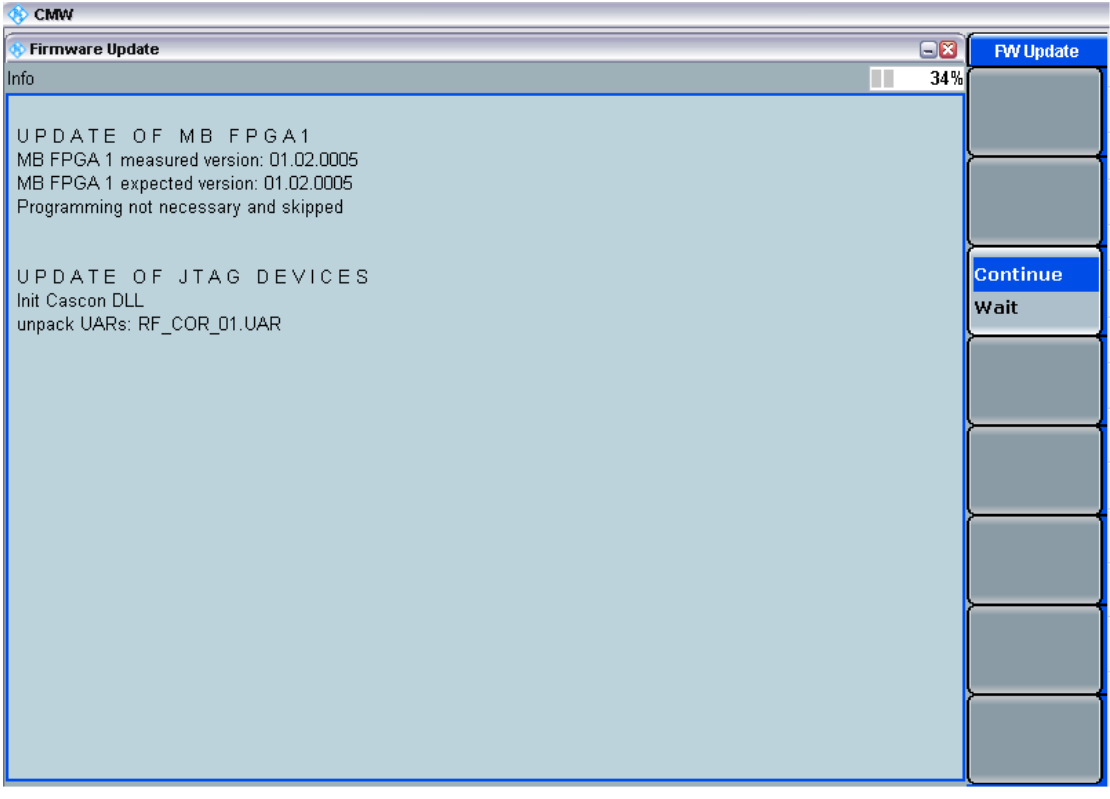

对于"Remote Installation"的方式, 安装的应用程序是放在主机电脑里面 的,在主机电脑中双击需要安装的软件包。

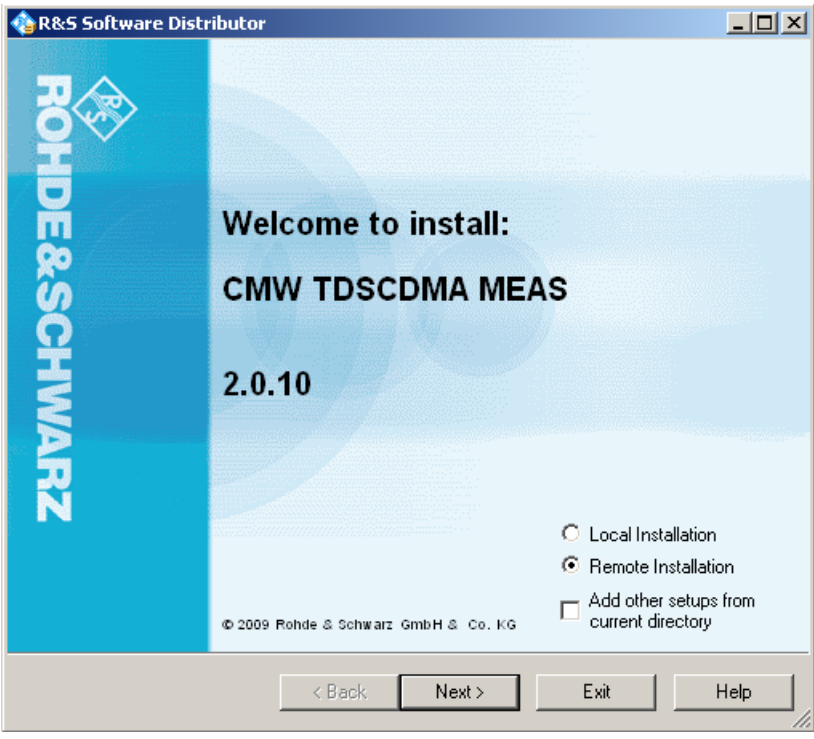

出现安装界面后,点击"Next"。

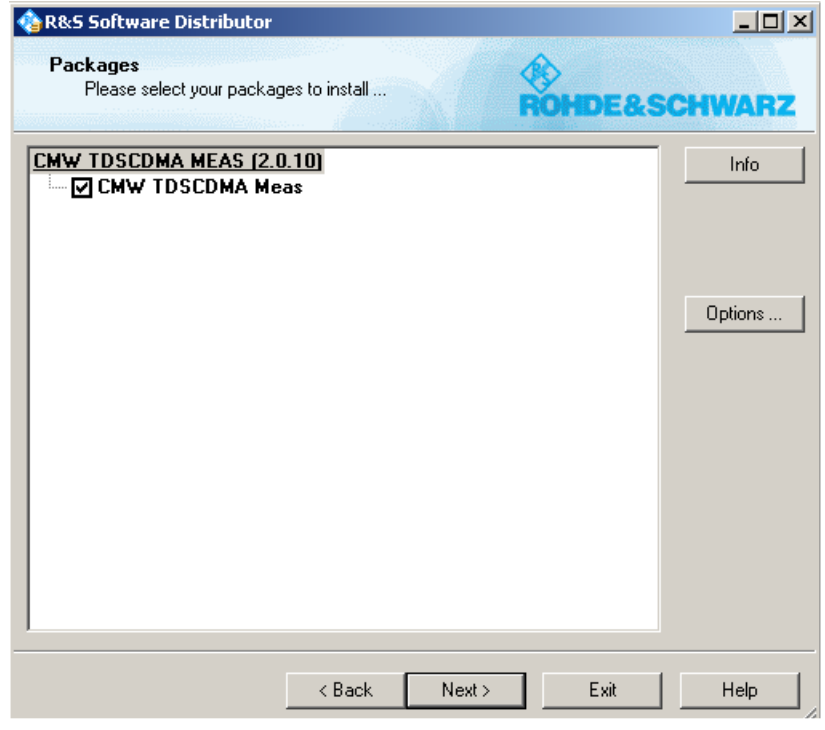

点击"Options"来设置需要安装的仪器。

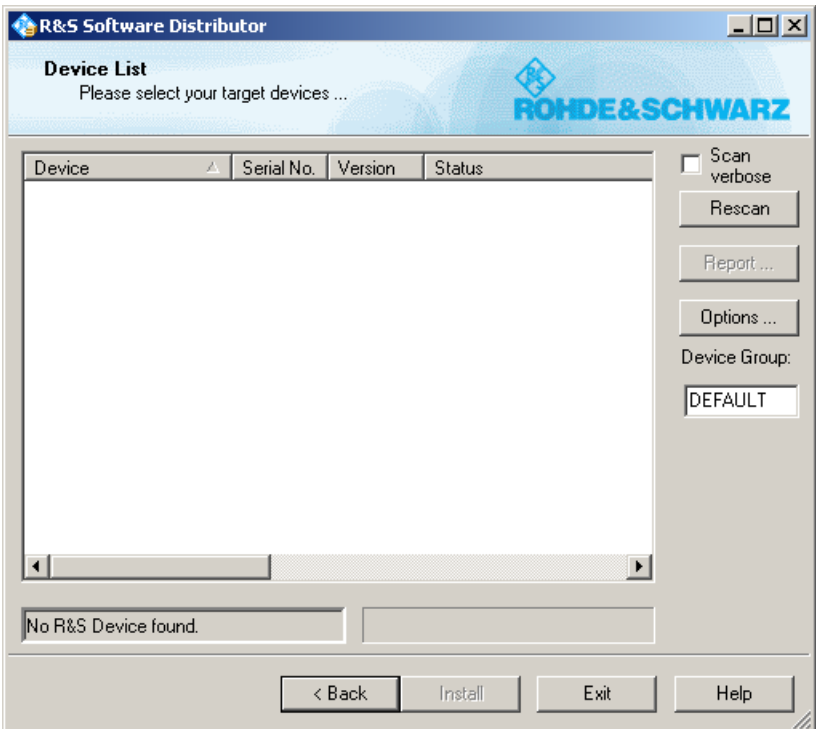

如果安装软件没有自动找到仪器,那么可以点击"Options"来设置需要安 装的仪器的地址。

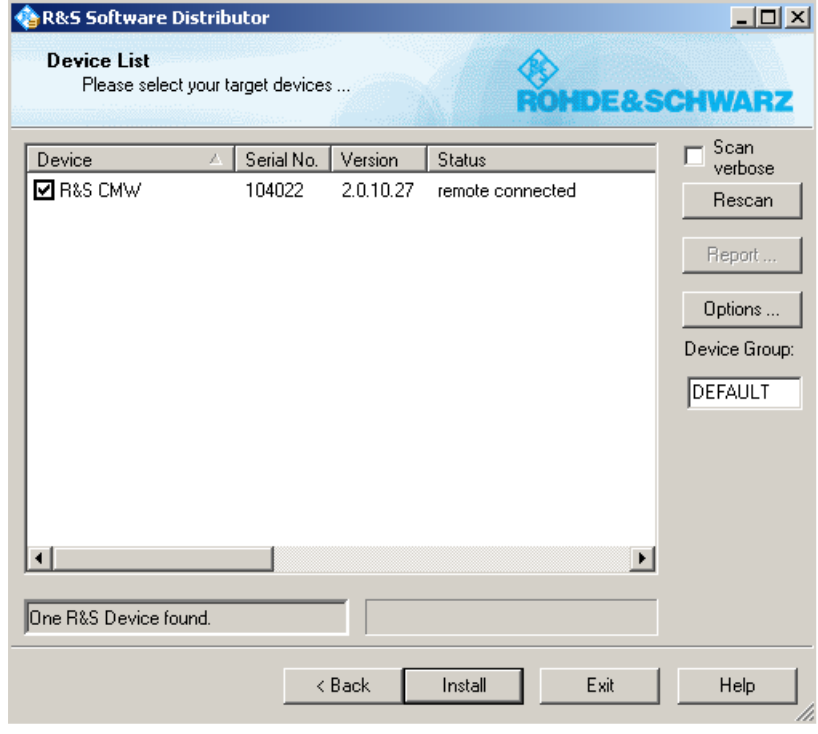

点击"Add URL",设置目标仪器的 IP 地址就可以了。

找到目标仪器后,选中该仪器,然后点击"Install"。

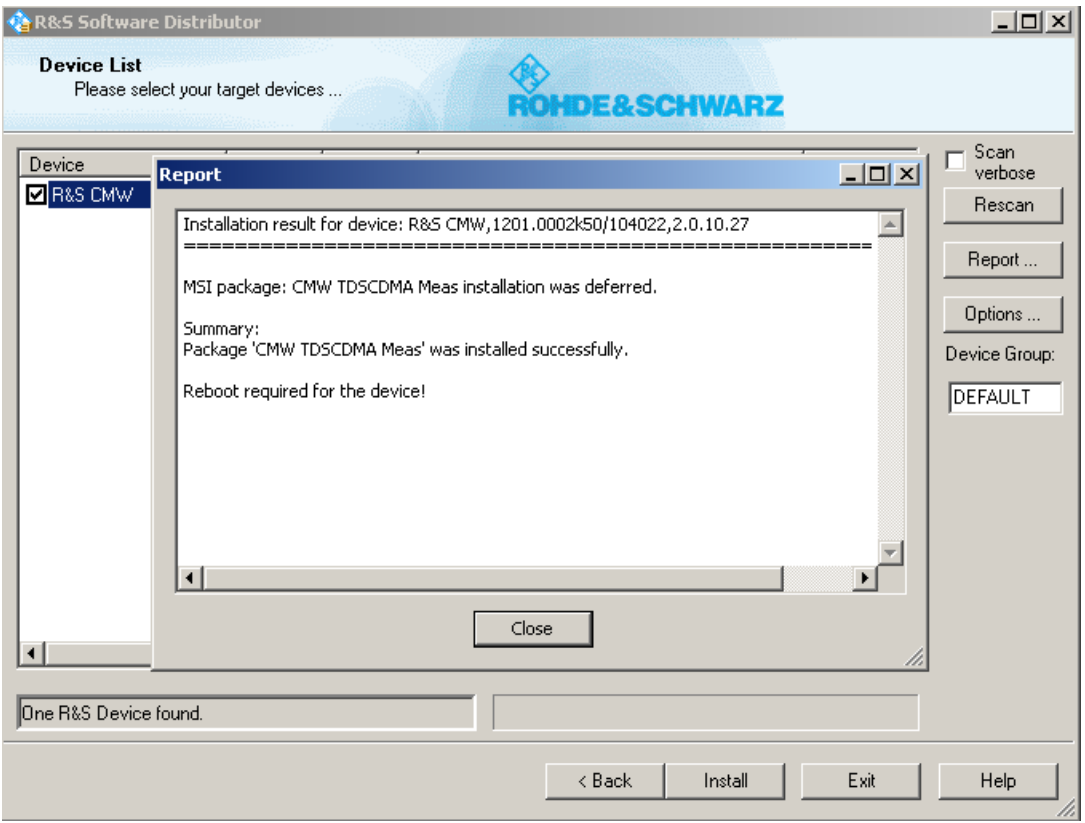

最后,会出现安装的报告,并得到安装成功的结果。

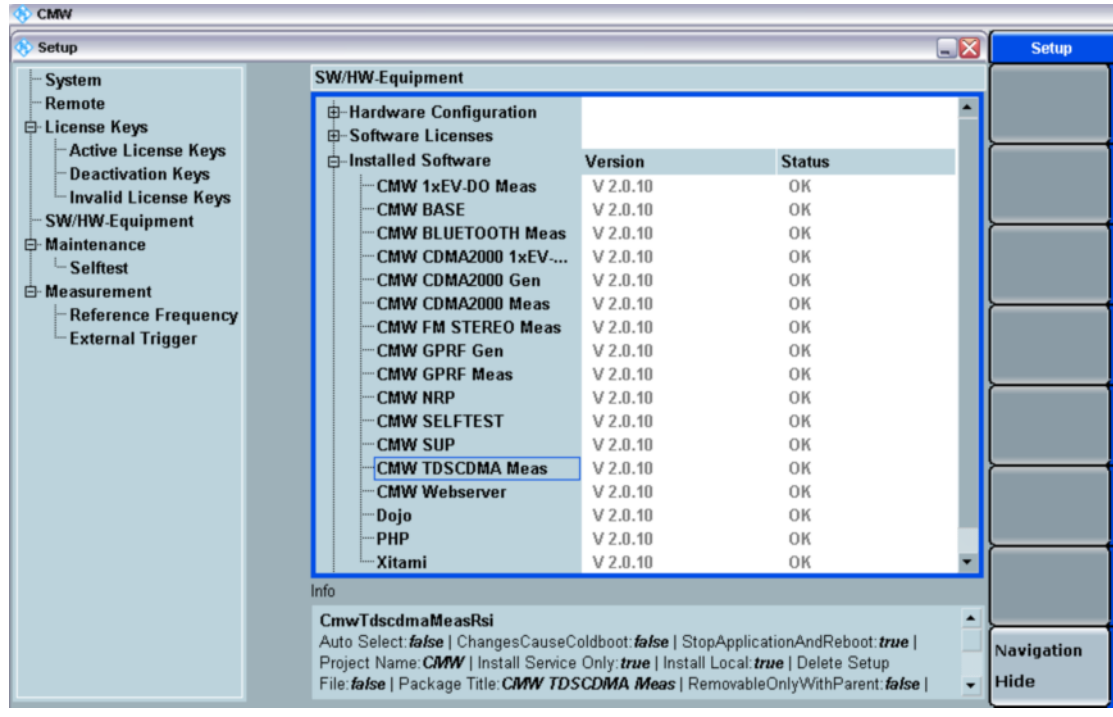

所有程序安装完毕后,进入 CMW 的程序后,按面板左边的"Setup"后, 可以发现安装的软件列表,版本信息以及状态。

## 三:**CMW 2.0** 以上版本的软件升级

对于已经安装好了 2.0 以上版本的 CMW, 如果想要升级到更新的版本 时,只要通过使用 CMW 自带的版本管理软件,就可以进行卸载软件的操作, 桌面上直接点击快捷方式"Version Selector"来进行。

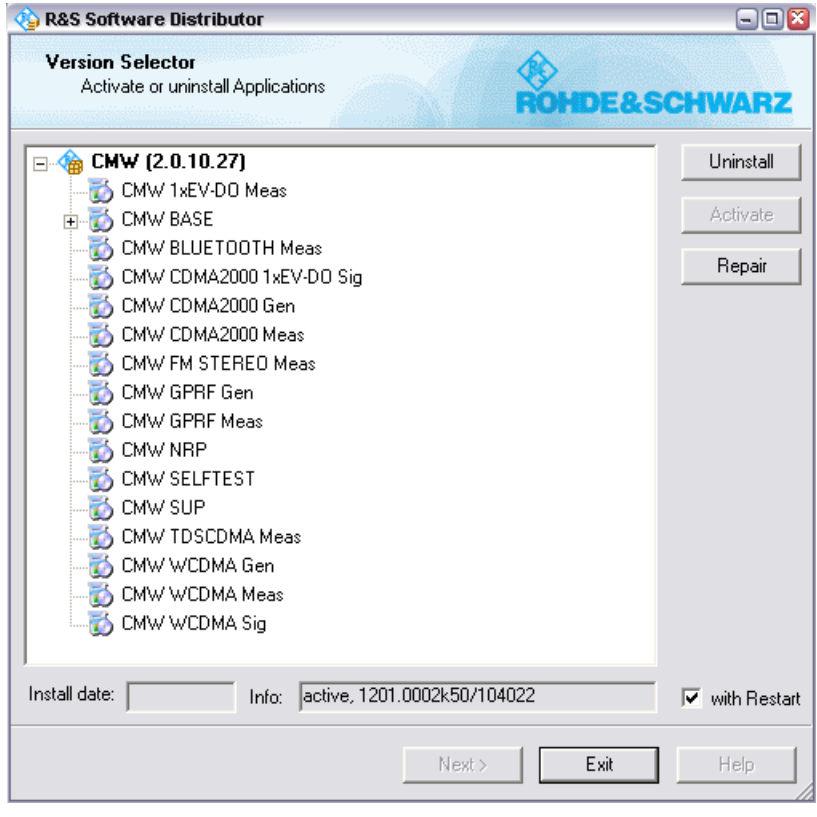

双击该图标,打开后就能够看到所有已经安装的软件。对于需要升级的应 用软件,首先选中该应用软件,点击"Uninstall"卸载后,再重新安装新版本 的应用软件就可以了。

如果需要升级 BASE 软件, 那么就需要卸载所有的组件, 点击根目录的 CMW(2.0.10.27)后,点击 Uninstall。全部组件都卸载完成后,建议运行一下 之前提到过的 clean 软件"CMWCleanRestauration.exe"。最后再安装更新版本 的 CMW BASE 和其他应用软件,这些新版本软件的安装方法与 2.0 的安装方法 类似。